### Manual anmälningsportal M A R S 2 0 2 4

### Origo Group

# Manual anmälningsportal

#### **Välkomna att anmäla er till SKRs brukarundersökning som vi på Origo i år tillhandahåller.**

Anmälningsportalen är framtagen för att beställare ska kunna registrera sin medverkan till SKRs brukarundersökningar. Mot bakgrund finns en kravspecifikation från SKR som Origo har utgått från samt hur anmälningar har skett tidigare år. Vi kommer att samla in motsvarande uppgifter som tidigare år, men vi har ett något annorlunda flöde i vår anmälningsregistrering.

På Origo Groups hemsida för SKRs brukarundersökningar tillhandahåller vi information- och stödmaterial. Sidan uppdateras löpande. Besök den gärna på: [www.origogroup.com/skr.](http://www.origogroup.com/skr)

#### Inför anmälan

Som alltid är det bra att vara förberedd med uppgifter som ska registreras i samband med anmälan. T ex var fakturan ska skickas, vem som skriver på PUB-avtal, vilka som är kontaktpersoner för de olika enheterna med mera. Läs gärna igenom denna manual innan anmälan påbörjas.

#### **Tillval**

Precis som tidigare år går det att göra tillval av tilläggstjänster (t ex bildstöd, översättningar till andra språk, tilläggsfrågor). Tillvalen medför extra kostnader och aktuell prislista finns publicerad på hemsidan.

För att göra tillval av frågor finns en frågebank med tidigare års tilläggsfrågor. Här går det att hitta och återanvända en fråga från tidigare år eller få inspiration till nya tilläggsfrågor som kan ställas. Frågebanken finns tillgänglig på vår hemsida.

Deadline för att beställa eventuella tilläggstjänster, samt lägga till frågor från frågebank, är den 3 juni, 2024.

Notera att om ni vill ställa en helt ny tilläggsfråga är deadline för detta 13 maj, 2024. Instruktioner för att ställa helt nya frågor finns även det att läsa på vår hemsida.

# Anmäl medverkan

#### Registrera huvudkontaktperson

Först registreras en huvudkontaktperson. Det är den person som anger vilka undersökningar er kommun/organisation ska delta i.

Det går att ha en och samma huvudkontaktperson för alla undersökningar, men det går också att ha olika huvudkontaktpersoner för de olika undersökningarna. *Notera att om ni har olika huvudkontaktpersoner bör berörd huvudkontaktperson anmäla er medverkan till aktuell undersökning*.

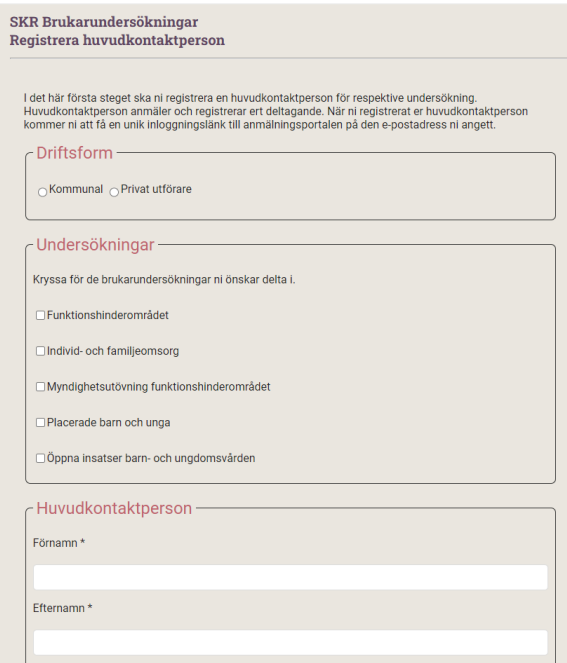

*Bild: Registrering av huvudkontaktperson* 

#### Länk till Anmälningsportal

Huvudkontaktpersonen får efter inskickad anmälan ett bekräftelsemail som innehåller en anmälningslänk per undersökning som ni anmält deltagande till.

#### Kom igång med registrering

Klicka in i aktuell länk och påbörja er registrering.

När ni har klickat in i anmälningsportalen kommer ni att mötas av fyra olika knappar/områden som är rödmarkerade tills dess att ni har klickat igenom och hanterat dem. Bearbetade områden blir grönmarkerade, men det går fortfarande att göra ändringar inom dessa områden fram till aktuell deadline.

Ni kan gärna följa flödet nedan när ni registrerar er anmälan, men det är inget krav.

När ni har gått igenom alla områden och är klara med er registrering, tryck på Klarmarkera. Ni kan inte klarmarkera er anmälan förrän alla områden är grönmarkerade. För att göra eventuella ändringar efter att ni har klarmarkerat, tryck på Lås upp.

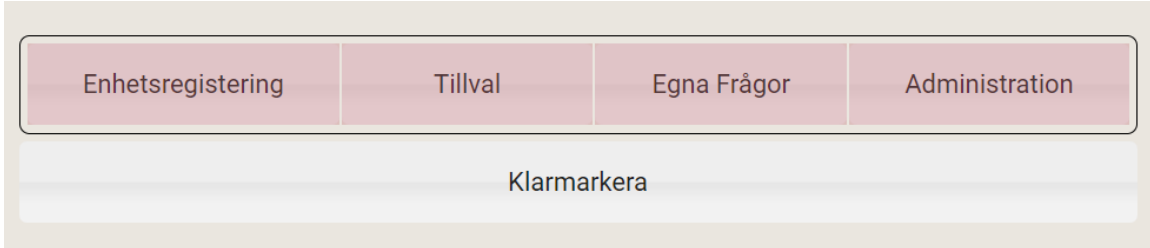

| <b>Enhetsregistering</b> | Tillval | Egna Frågor | Administration |
|--------------------------|---------|-------------|----------------|
| Lås upp                  |         |             |                |

*Bild: Registrering av anmälan före respektive efter Klarmarkering.*

#### **Enhetsregistrering**

Om ni deltog i SKRs brukarundersökning 2023 kommer de enheter ni deltog med att finnas listade under respektive enkät. Istället för att som tidigare lägga till enkät och enheter som ska medverka i undersökningen, ska ni nu istället Ta bort enheter som av olika anledningar inte ska delta. Naturligtvis finns möjligheter att lägga till enheter som inte deltog 2023.

För de enheter som deltog förra året kommer uppgifter om namn på enheten, driftsform, lägeskommun och huvudman att vara förifyllt. Det ni behöver lämna uppgifter om är aktuell kontaktperson för respektive enhet. För undersökningar inom Funktionshinderområdet behöver ni även ange antal brukare som ska besvara enkäten. När all information är på plats trycker ni på knappen Klar för att spara uppgifterna för aktuell enhet.

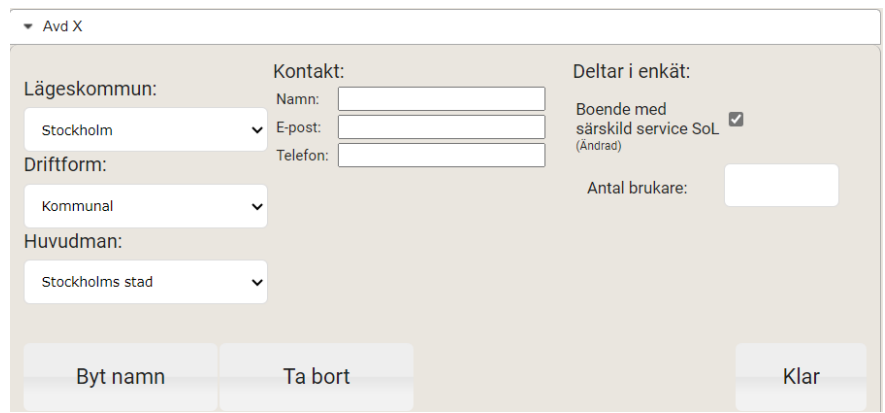

*Bild: Registrering av enhet*

För att delta krävs att minst en enhet är registrerad. Finns inga enheter registrerade deltar ni inte i undersökningen. För att en enhet ska räknas som registrerad måste alla uppgifter vara ifyllda och att ni har tryckt på Klar, detta gör även att enheten grönmarkeras.

Har enheten bytt namn sedan förra undersökningen klicka på knappen *Byt namn*. Ange nytt namn för enheten och tryck på Spara. Notera att när ni byter namn på en enhet följer jämförelser med tidigare års resultat för denna enhet.

#### Lägg till och Ta bort enhet

Finns en enhet-/er inte med i den förifyllda listan har ni möjlighet att lägga till nya. När ni klickar på Lägg till enhet får ni upp en lista med olika skäl till varför ni väljer att lägga till en enhet. Ange aktuellt skäl och tryck på Spara. Detta är ett led i vår kvalitetssäkring

Finns enheten inte kvar, eller om den inte ska delta i årets undersökning, kan ni välja att *Ta bort* enheten. Ni kommer även då att få en lista med skäl till varför ni väljer att ta bort enheten. Kryssa för aktuellt skäl och tryck på Spara.

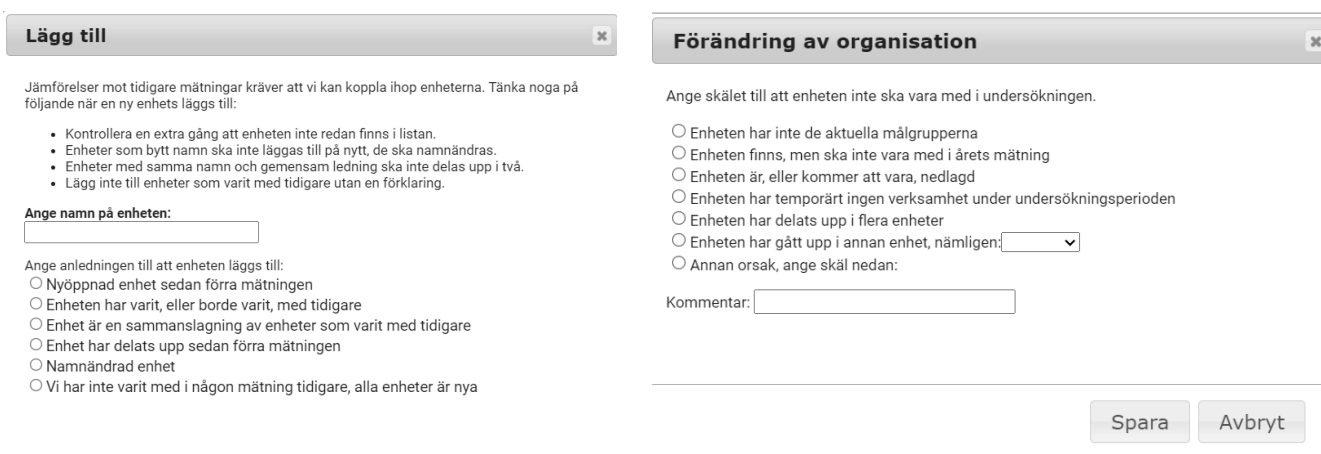

*Bild: Lista med skäl vid tillägg av enhet (till vänster) respektive borttag av enhet (till höger)*

#### **Tillval**

Här anger ni om ni vill ha med fritextkommentarer i enkäten (kostnadsfritt) eller om ni vill göra andra typer av tillval som att ha med bildstöd, översätta till annat språk än det som ingår som standard, tryck av pappersenkäter etc. Notera att tillvalen medför extra kostnader, så titta gärna i prislistan för information om aktuella priser.

Tillvalen görs för samtliga deltagande målgrupper/enkäter men går även att göra enbart för utvalda målgrupper/enkäter. Om ni t ex inom Funk deltar i tre enkäter räcker det med att ange För alla målgrupper om ni gör ett tillval som gäller för dessa tre enkäter. Om tillvalet istället bara avser en av tre enkäter, markeras För vissa målgrupper och klickar därefter i aktuell enkät.

Om ni inte vill ha några tillval scrolla längst ner på sidan och Spara tillval för att grönmarkera detta område.

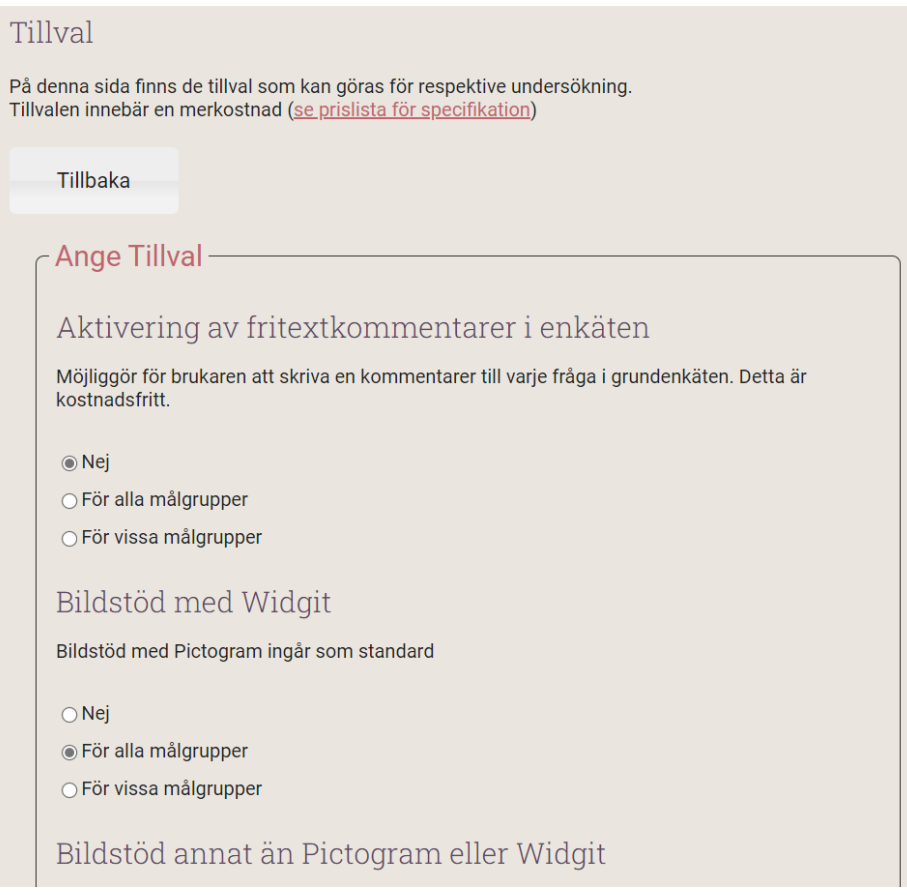

#### Egna frågor

Det är möjligt att lägga till max 5 egna frågor per undersökning.

Frågor som har använts tidigare, och är kvalitetssäkrade, kommer att finnas valbara i en rullista. Välj och markera de frågor som är aktuella för årets undersökning.

Möjlighet att skapa en helt ny fråga finns också. Riktlinjer för att ställa helt nya frågor finns att läsa på vår hemsid[a www.origogroup.com/skr.](http://www.origogroup.com/skr) Här finns även en frågebank över kvalitetssäkrade tilläggsfrågor från andra undersökningar som kan fungera som inspiration.

För att skapa en helt ny fråga går ni till rutan Skapa ny fråga och skriver in frågetexten i det tomma fältet samt anger om det är en fråga med fasta svarsalternativ eller en öppen fritextfråga. Kryssar ni i att det är en fråga med fasta svarsalternativ väljer ni aktuellt svarsalternativ i rullistan över valbara alternativ. Nya frågor kommer att kvalitetssäkras i samråd med SKR. Origo i samråd med SKR förbehåller sig rätten att justera formuleringar av nya frågor i samband med kvalitetssäkringen.

Under Egna frågor anger ni om de valda frågorna gäller för samtliga målgrupper/enkäter eller för vissa.

Om ni inte vill lägga till några egna frågor klickar ni i *Inga egna frågor önskas* (uppe till höger på sidan) för att grönmarkera detta område.

#### **Administration**

Här anger ni faktureringsuppgifter samt vem som ska signera PUB-avtalet. Vi använder oss av det avtal som SKR tar fram för dessa brukarundersökningar.

Ni behöver inte signera några avropsavtal, den bekräftelse vi skickar till er efter att vi stängt anmälan, kommer att gälla som avtal.

#### Sammanfattning av registrerade enheter och tillval

På startsidan kommer ni att få en sammanfattning över er anmälan. När alla knappar/områden är grönmarkerade har ni hanterat de uppgifter vi behöver. Genom att klicka på *Klarmarkera* markerar ni också att er anmälan är helt färdigställd och ni är klara för deltagande i årets brukarundersökning.

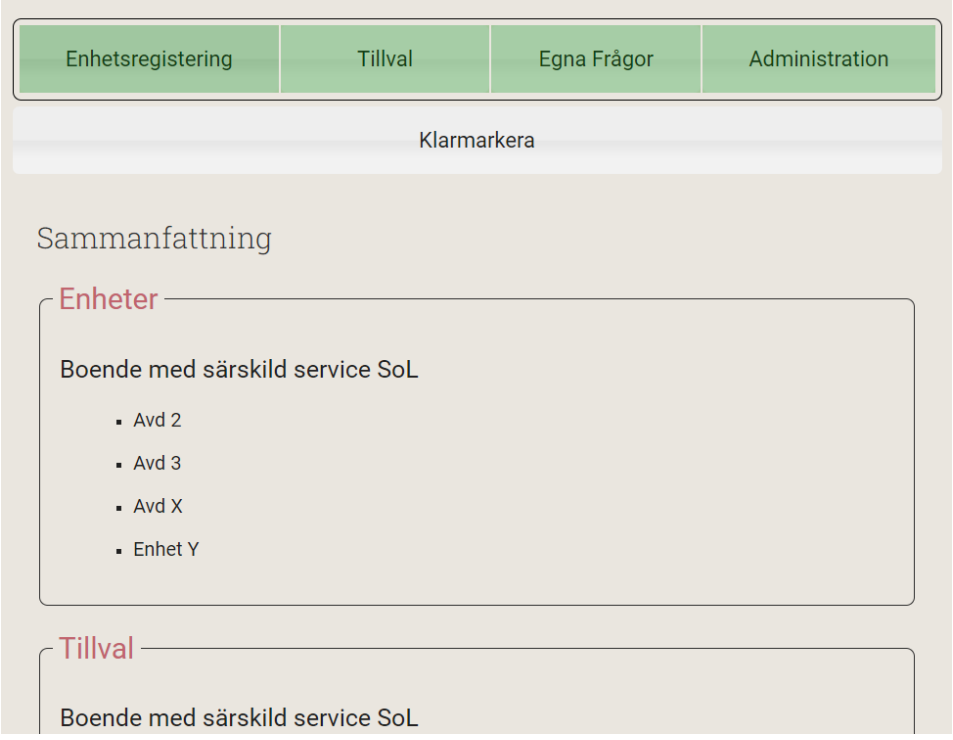

*Bild: Startsida i anmälningsportalen där också en sammanfattning av anmälningarna listas.*

Vill ni göra eventuella ändringar innan olika deadlines klickar ni på Lås upp. Gör de ändringar som önskas och kom ihåg att Klarmarkera er anmälan igen därefter.

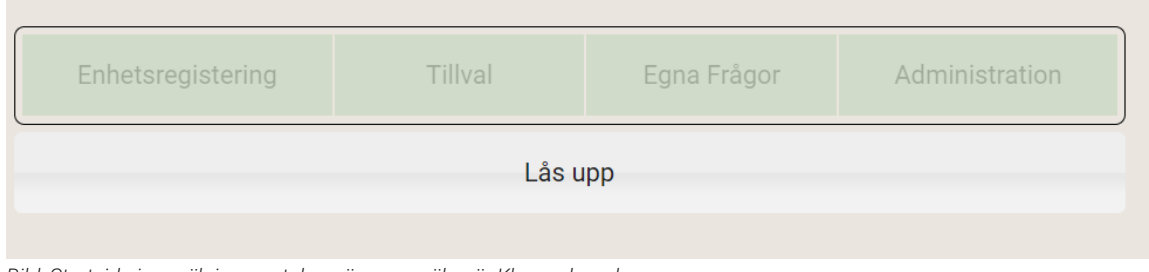

*Bild: Startsida i anmälningsportalen när er anmälan är Klarmarkerad.*

#### Övrigt

#### Bekräftelse/avtal och fakturering

Ni kommer att få en bekräftelse på genomförd anmälan då vi stängt anmälan för deltagande. Detta fungerar också som ett avropsavtal mellan oss som Leverantör och er som Beställare. Avtalet behöver ingen påskrift för att vara giltigt.

PUB-avtal kommer att skickas ut löpande vartefter ni anmäler er. Avtalet gäller sedan så länge Origo Group tillhandahåller dessa undersökningar för SKR.

#### Kontaktuppgifter

Har ni några som helst problem med anmälningsportalen, hur ni ska fylla i den, tekniska problem eller annat är ni välkomna kontakta Origos support. Supporten finns tillgängliga kontorstider, kl 08-17, alla vardagar,

E-post: [skr@origogroup.com](mailto:skr@origogroup.com) Telefon: 010-16 26 360

Om någon av era frågor kräver svar från projektledare så förmedlar supporten dessa till projektledaren.

Önskar ni genomföra er registrering på annat sätt, eller om ni behöver något särskilt stöd i processen, kan vi på Origo Group hjälpa er med detta. All eventuell extra stöttning eller hjälp tillhandahålls mot en timkostnad. Kontakta projektledare Ulrika Melander om ni önskar stöd:

E-post: [ulrika.melander@origogroup.com.](mailto:ulrika.melander@origogroup.com)

*Vi ser fram emot ett gott samarbete!*